# How do I grade an assignment?

# Go to Assignments.

Select the **Assignments** tool from the Tool Menu in your site.

# Select the assignment to grade.

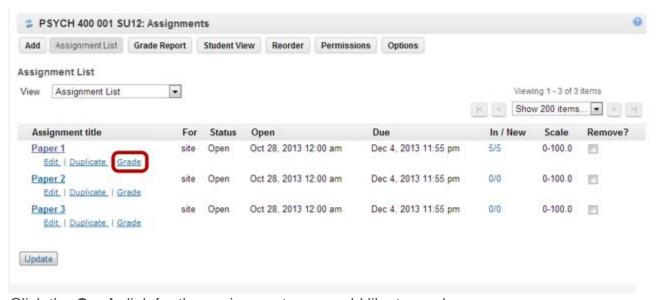

Click the **Grade** link for the assignment you would like to grade.

# Select a student to grade.

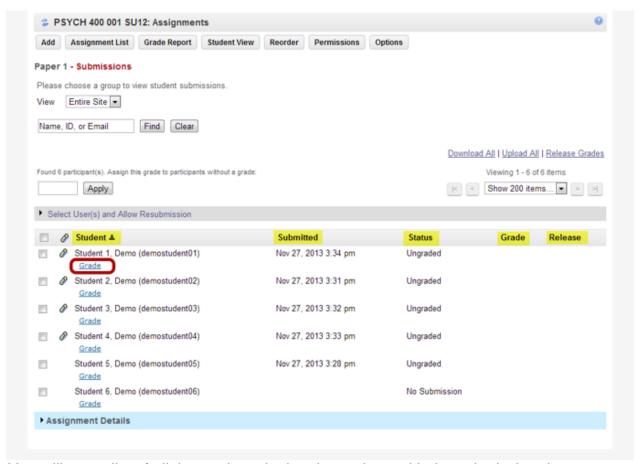

You will see a list of all the students in the class, along with the submission date, status, grade, and release columns for each student. You may sort by any of these columns by clicking on the title of the column if desired.

Click on the **Grade** link for the student submission that you would like to grade.

### View student submission.

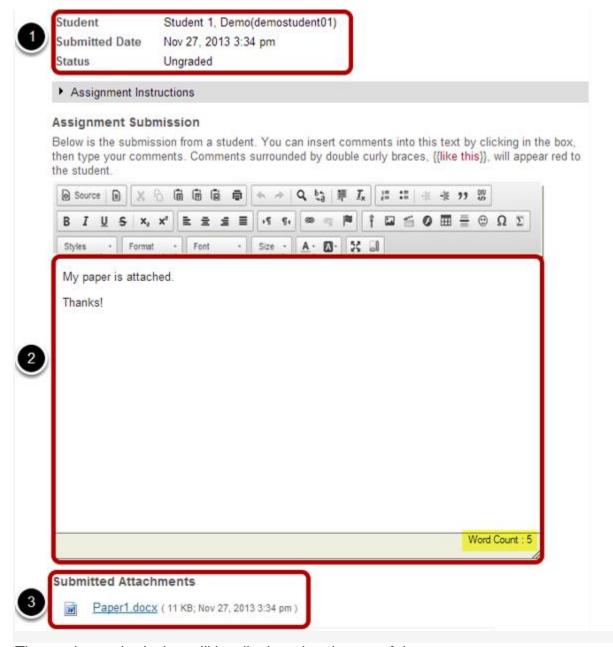

The student submission will be displayed at the top of the page.

- 1. The student's name, username, submission date, and graded status appear at the very top.
- 2. Next, under "Assignment Submission" the student's inline submission text (if applicable) is shown. Notice that the Word Count for inline submissions is displayed in the bottom right corner of the rich text editor.
- 3. Under "Submitted Attachments" any attached files will appear. The filename as well as the the file size and submission date are also shown.

Note: To view student file attachments, you will need to click on the filename to download and open the file.

### Enter grade.

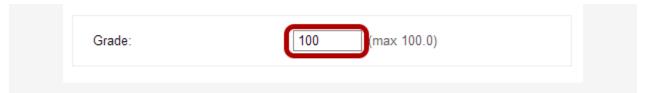

Enter the score for the student's assignment in the grade entry text box provided.

#### Enter instructor comments.

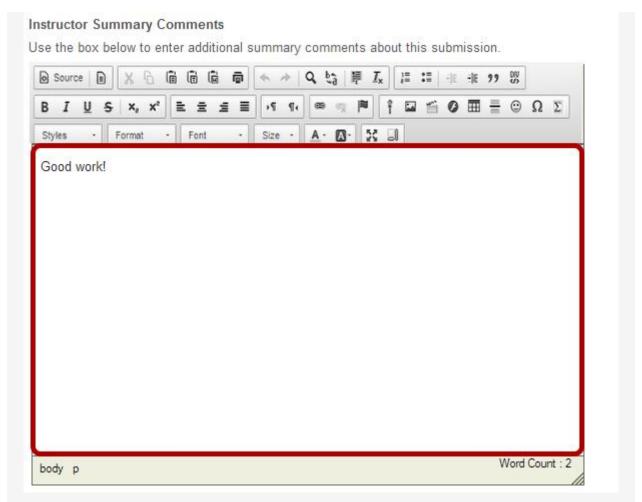

If you would like to include additional comments along with the grade, you may enter them into the rich text editor under the "Instructor Summary Comments" section.

### Return an attachment.

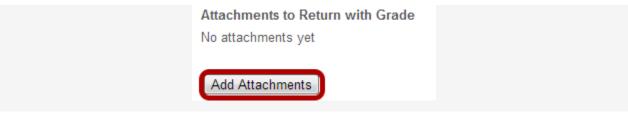

If you would like to return a file attachment to the student with additional feedback, click on the **Add Attachments** button to browse for and select a file.

#### Allow resubmissions.

| Allow Resubmi    | ssion<br>bmissions allowed 1 | v                |
|------------------|------------------------------|------------------|
| Accept Until DEC | 2013 🕶                       | at 5 • 00 • PM • |

If you would like to allow the student to resubmit the assignment, you may check the **Allow Resubmission** box and specify the number of resubmissions allowed and the date until which they will be accepted.

Note: If you allowed resubmissions on the assignment when you created it, this information will be prepopulated with the default resubmission information for this assignment. However, you may override the default resubmission settings for an individual student by changing the information shown here.

### Save grade.

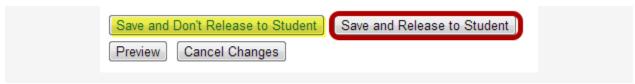

If you are finished grading and would like to release the information to the student, click the **Save and Release to Student** button.

Alternately, if you would like to save the grade but wait and release to the student at a later date, you may select the **Save and Don't Release to Student** button instead.

Tip: Some faculty prefer to release all of the grades at one time when they have finished entering grades for the whole class.

# Go to the next submission.

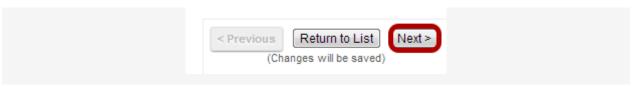

If you have more student submissions to grade and would like to go directly to the next submission in the list, click the **Next** button at the bottom of the page.